# **Release Notes: TrainSMART Version 3**

**As enhancements and fixes are made to TrainSMART we will periodically release a new Build. Due to the scope of the changes we have decided that this release will be a new version, thus, we are currently releasing Build 3.0. The enhancements mentioned below will automatically appear in your version of TrainSMART. There is nothing to be done on your part to receive these new modifications although same functionality may need to be enabled by the administrator for your site to begin using the enhancements. This document serves as an introduction and summary of the changes that have been completed.** 

**These changes are explained in detail in this document. If you have any questions please contact Robert McLaughlin, Kate Waldman, or your QI Liaison.** 

**Explanation of changes in TrainSMART version 3.0** 

I would like to thank Engender Health for underwriting the budget to make these changes. Through a partnership between I-TECH, NPOKI, and Engender Health we were able to modify TrainSMART to meet the needs of Engender. Engender will be rolling out TrainSMART to all of their worldwide projects. There are currently 12 Engender sites up and running with 32 more to come on-line in the next week. They will be working in many of the same locations that we are currently working in and may want to ask questions of I-TECH local staff. In the true sense of open source software, they have rebranded TrainSMART to work within their system. The screen shot below is what their version of TrainSMART will look like and should provide I-TECH with a concrete example of how TrainSMART can be customized for use by other non-I-TECH groups

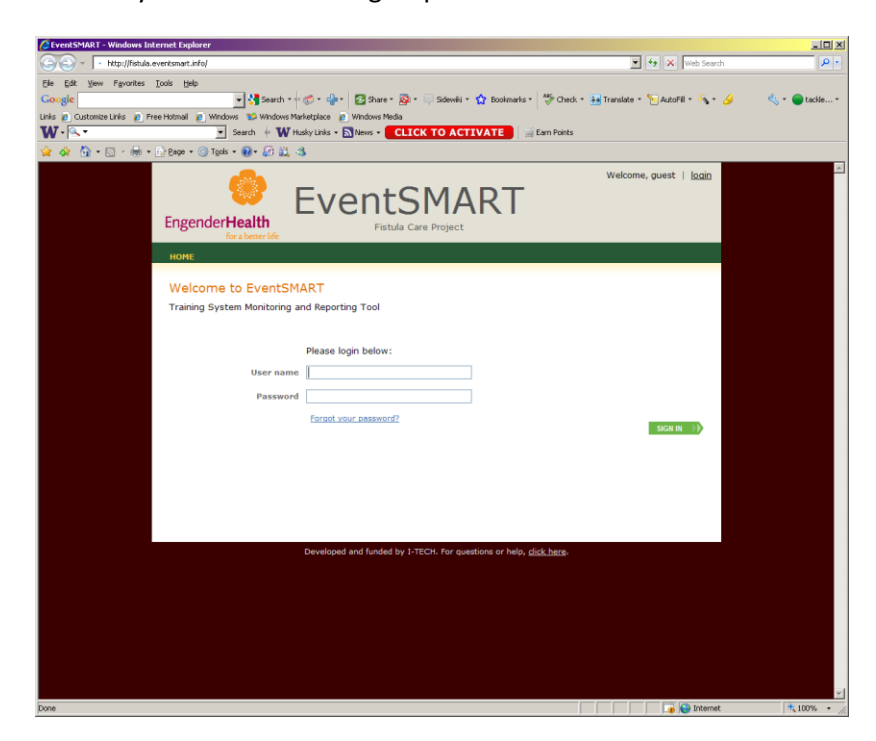

# **Administrative/Setup**

Extensive work was put into making this section more user friendly and giving each project even more flexibility in customizing TrainSMART (TS) to their needs.

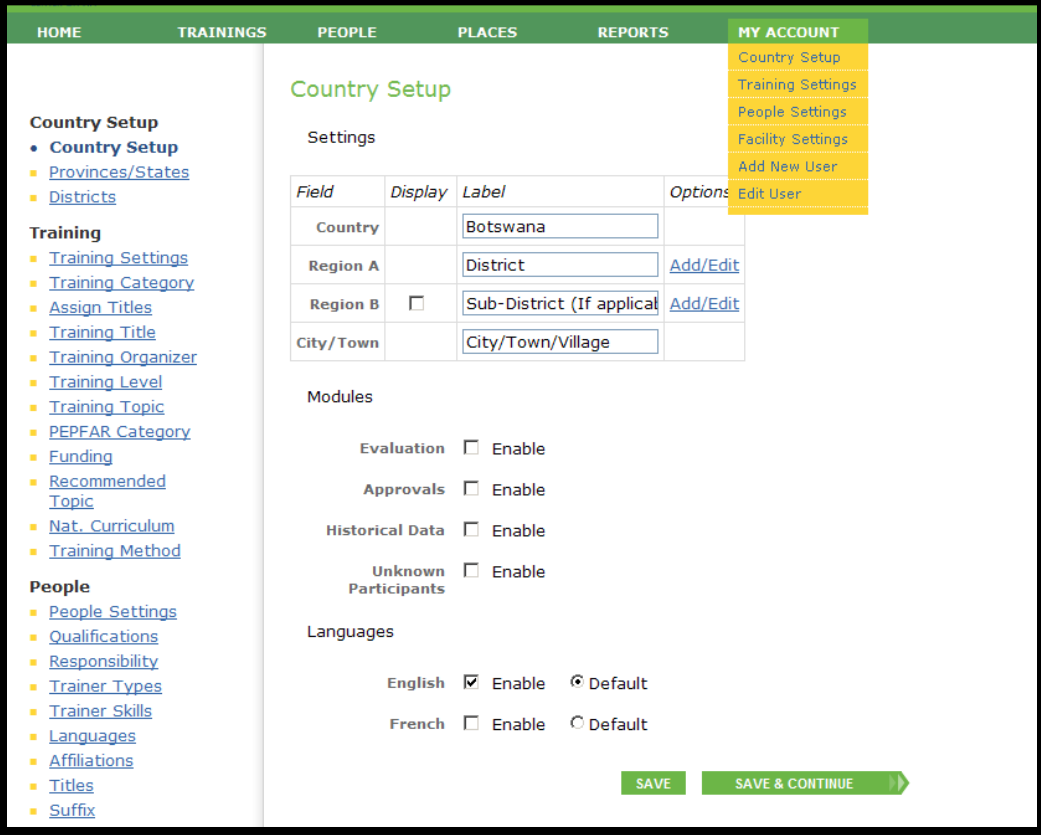

The administrative page is now separated into 4 pages (Country, Training, People, and Facility Setup). The Country Setup allows the user to enable 4 new modules (Evaluation, Approvals, Historical Data, and Unknown Participants)

The Training Settings allow the user to display and modify the labels of most data fields on the Training page.

 $\overline{\phantom{0}}$ 

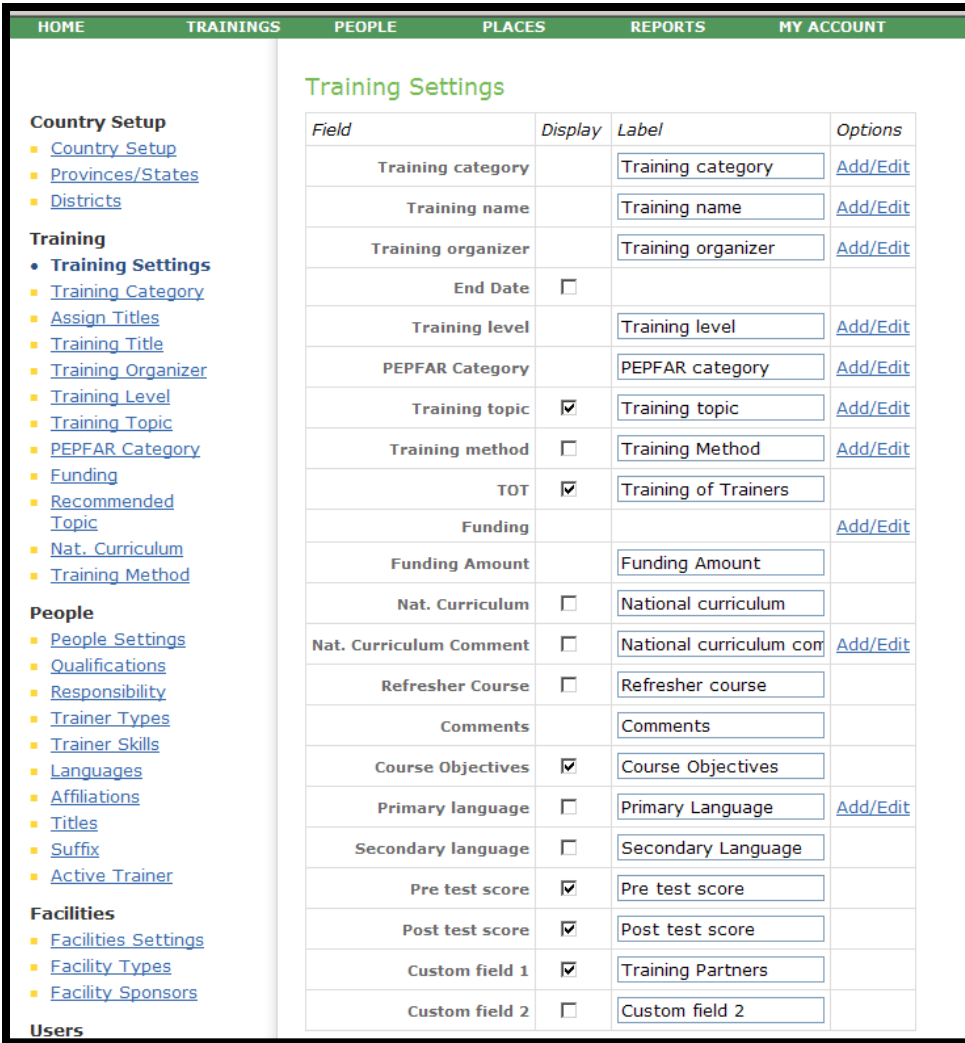

The People Settings allow the user to display and modify the labels of most data fields that relate to people, including participants, trainers, and non-attached people.

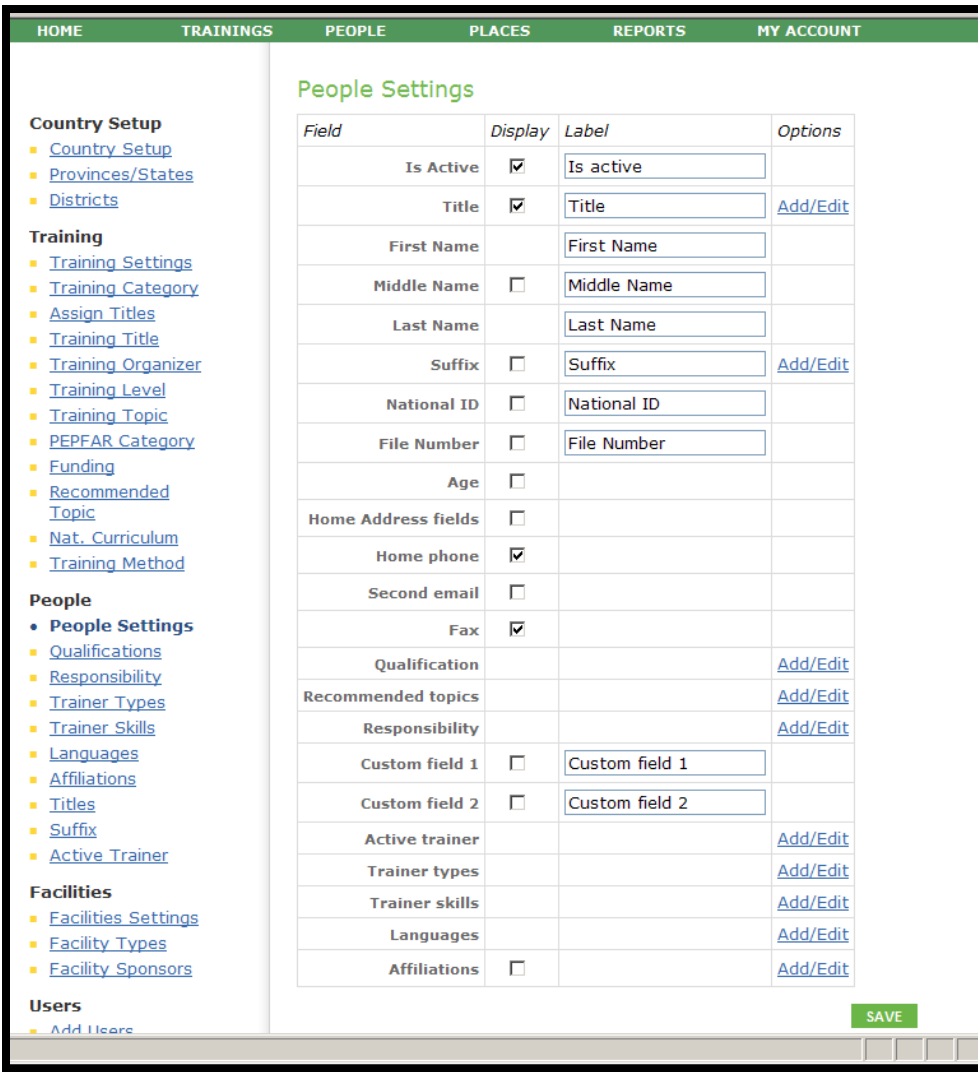

The Facility Settings allow the user to modify data points relating to facilities.

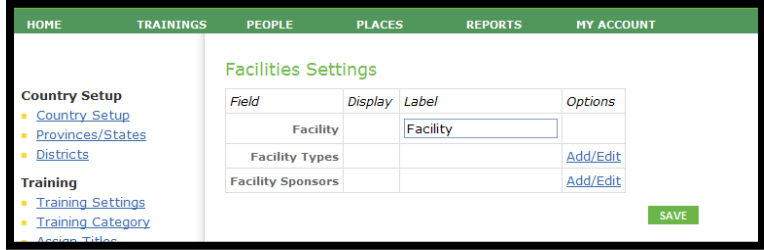

In addition to the customizations mentioned above the user now has the ability to set a default value for many of the data points. To set a default, navigate to the options page for the specific data point from the hyperlinks on the left hand side. There is a column with radio buttons entitled default, clicking the button next to the value will set that value as a default. Clicking it again will turn it off or you can click another value. You do not need to specify a default but it may help reduce data entry errors if many of your values are consistent

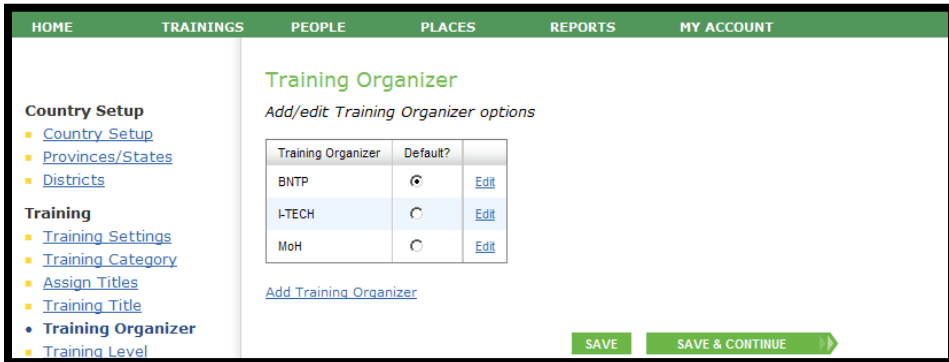

The following fields allow the user to set a default:

 Training – Training Organizer, Training Level, Training Topic, PEPFAR Category, Funding People – Qualification

# **New Modules**

#### **Evaluations**

This functionality can be found as a new header on the menu bar and can be enabled with a check box under My Account > Country Setup

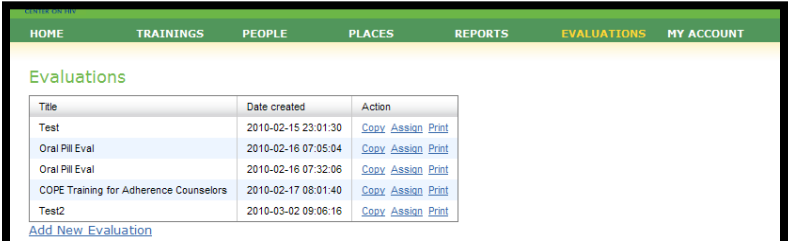

Clicking on "Add New Evaluation" creates a template to build an evaluation. The user has the ability to type in up to 20 questions and have the answers either be a text box or likert scale.

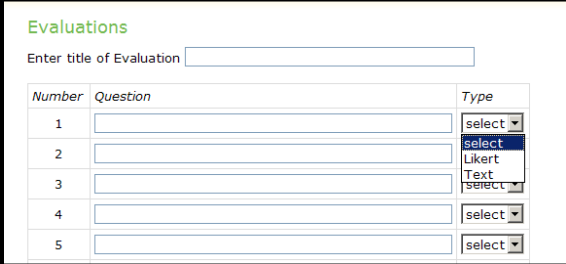

Once the Evaluation is created it can be printed and/or assigned to a training. When clicking assign, the user will get a screen that displays the trainings in the system and the evaluation can be linked to one or many trainings.

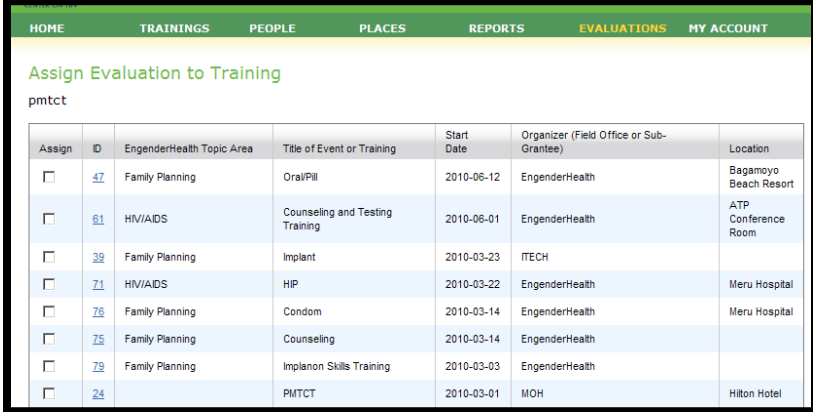

Once the evaluation is assigned to a training, a hyper link will appear on the training page that will allow the user to enter or view the data.

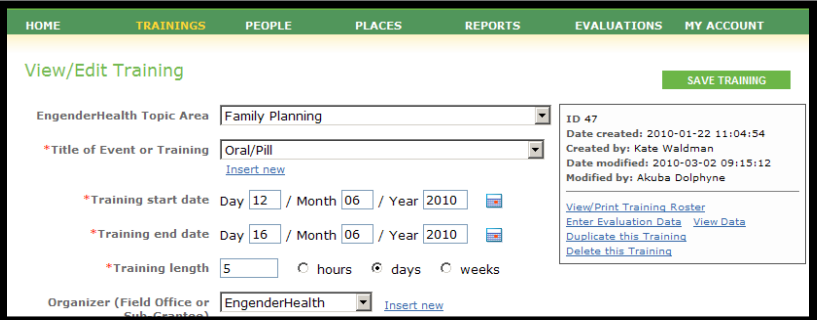

To enter the data, the user will be shown the evaluation that looks like the printed version and will be able to enter answers for each person that took the evaluation. There is no way to link the evaluation to a specific individual

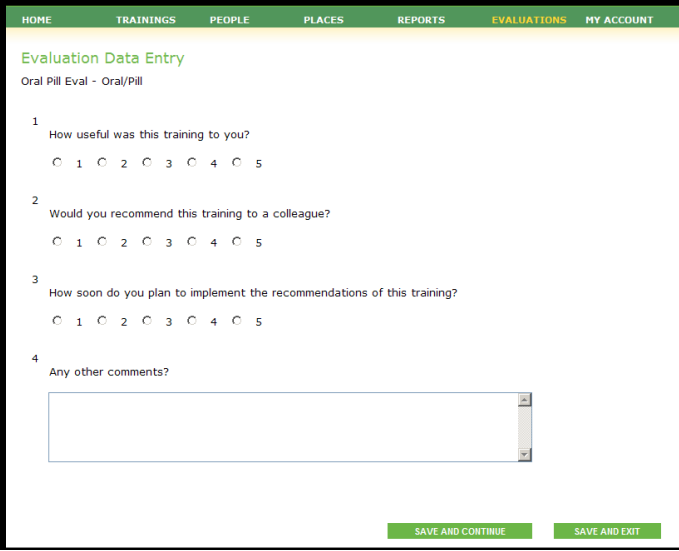

Clicking "View Data" will produce an HTML report that can be copied and pasted into excel for more analysis. The report will show each response and an average for likert scale questions.

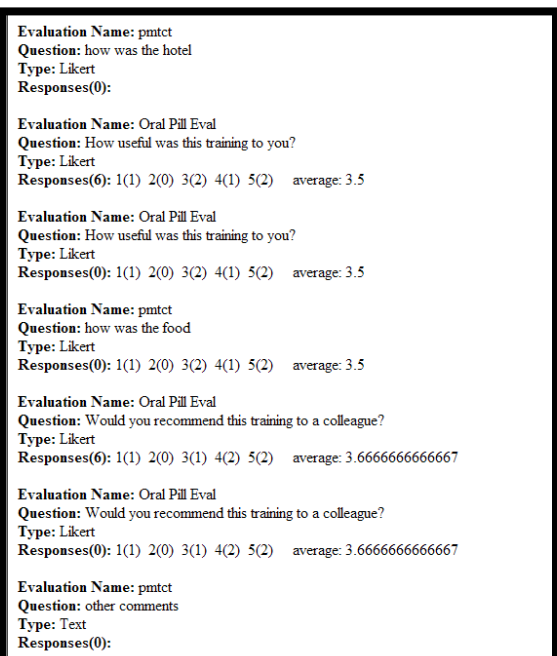

### **Historical Data**

TS can now track changes made for certain fields on a person's record. This functionality can be enabled with a check box under My Account > Country Setup. Once enabled, a box will appear at the bottom of the person's record and will display date of change, what field was changed, and the old value. The fields that will be tracked are:

First name Last name Prefix Suffix Gender Birth date/age Facility Qualification Responsibility Active trainer Trainer type Trainer affiliation Trainer skills Primary language

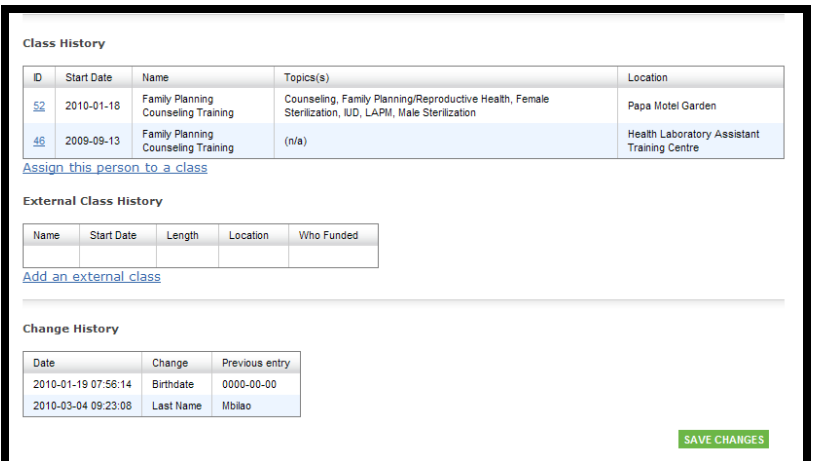

# **Unknown Participants**

TS will now allow trainings to be entered where the participant names are not known. This functionality can be enabled with a check box under My Account > Country Setup. When the user is entering a new training there is now a check box entitled "Participants are Known". The default is checked (on). If the user wants to enter a training where participant names are not known they should de-select this box.

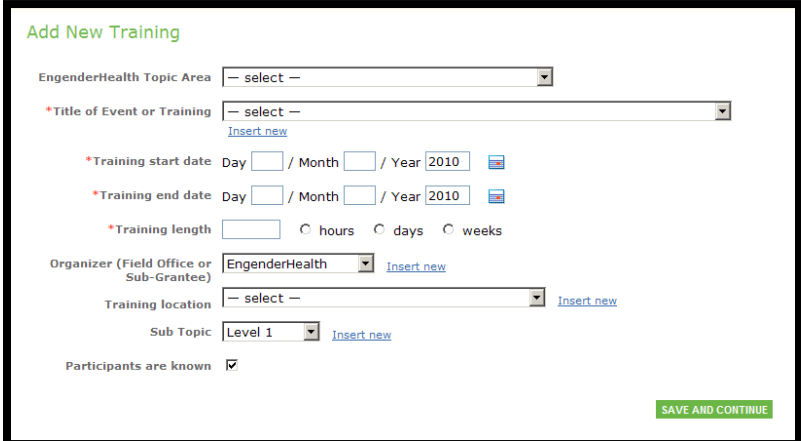

Once the initial data is entered and "Save and Continue" is selected, there is a section where number of participants based on primary qualification can be entered. The System will total the results at the bottom of the section. The user is only able to select primary qualification and not secondary qualification.

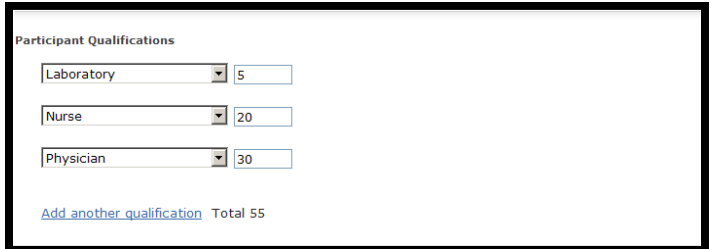

Under trainings > View/Edit Trainings there are a series of radio buttons that will allow the user to return trainings with known participants, Trainings with unknown participants, or all trainings. The default is all trainings if nothing is selected.

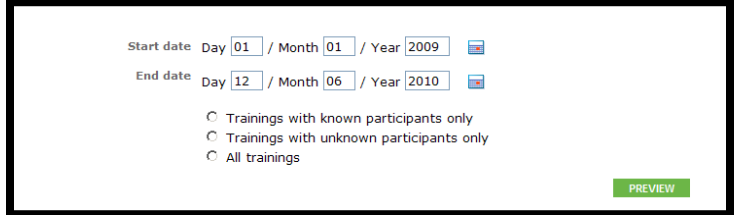

There are currently no reports for this data.

### **Approvals**

TS has the ability to not allow a training entered by a data entry person to be published until it is approved by a supervisor or manager. This functionality can be enabled with a check box under My Account > Country Setup. Once a user is added to the system there is check-box that will give permissions to approve trainings.

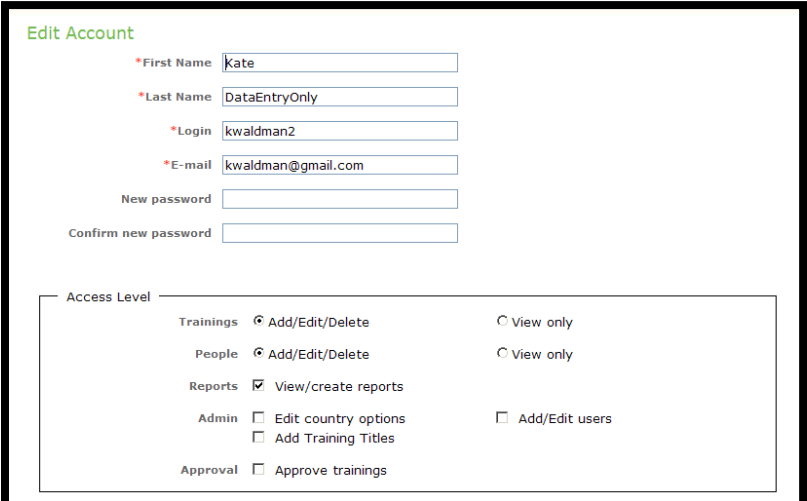

If this box is not checked, each training the person enters will require approval to be included as a training. If a person is an approver they will see a table on their home page with trainings waiting for approval. They have the ability to approve or reject a training and/or leave comments.

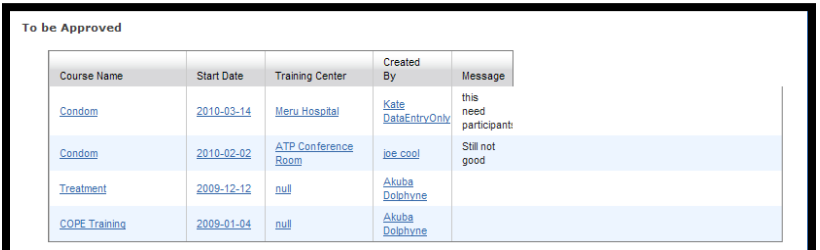

The approver can click on the training and they are taken to the full training information page where they will see radio buttons to approve or reject a training and a comment box. If a training is rejected they can add a comment as to why or what additional information is needed. This feature was intended to increase data quality.

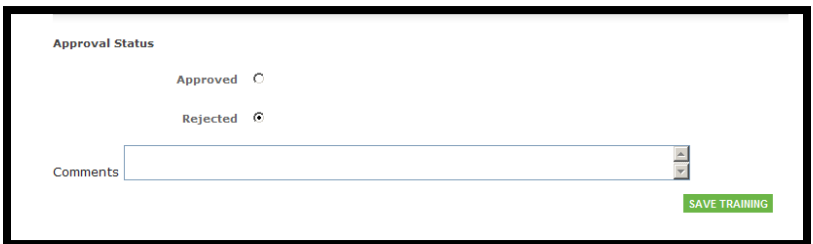

# **Other New Features**

# **Document Upload**

The functionality now exists to attach documents to a training. TS will allow the user to upload a word, excel, or pdf document that is less than 10MB. At the bottom of the view/edit training page the user will see an Attached Document section. This section allows the user to upload a document from their computer and will track who uploaded it, when, and the size of the file. Clicking on the hyperlink will open the file in whatever format it was saved in.

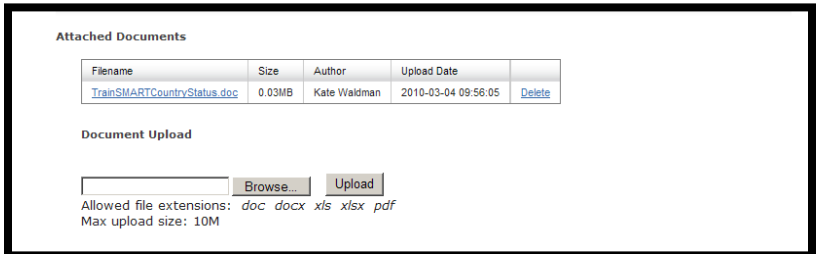

### **Funding**

TS will now track a dollar amount for funding of a training. On the View/Edit Training page there is now a box to input a dollar amount for 1 to many funders. As an example, if USAID and I-TECH both funded a training at \$2500 this can now be captured.

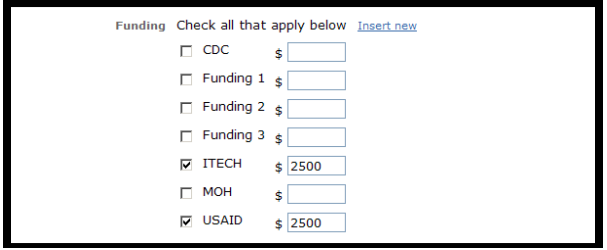

# **Personal Address Information**

A person's address was the address of their workplace but now TS has the ability to capture address information for a person. Reporting is tied to a person's workplace address. These fields can be turned on/off

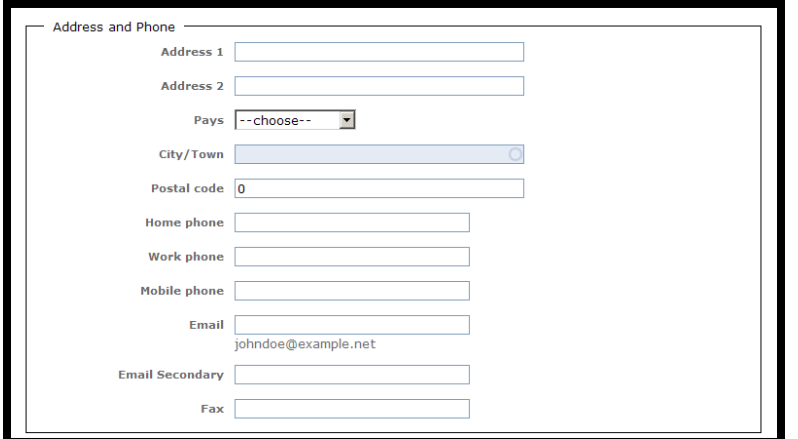

#### **External Class**

If a person in the database has taken a class that was not captured in TS that class can still be tracked for the person. On the person's page there is now the ability to upload basic information about a class that was taken when the class has not been entered into TS. The system will capture training name, date, length, location, and who funded. There is no reporting on this information.

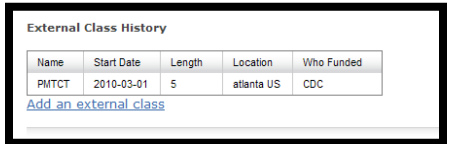

# **New Fields**

# **Training End Date**

There is now a training End Date that can be turned on/off. Using this will calculate training length

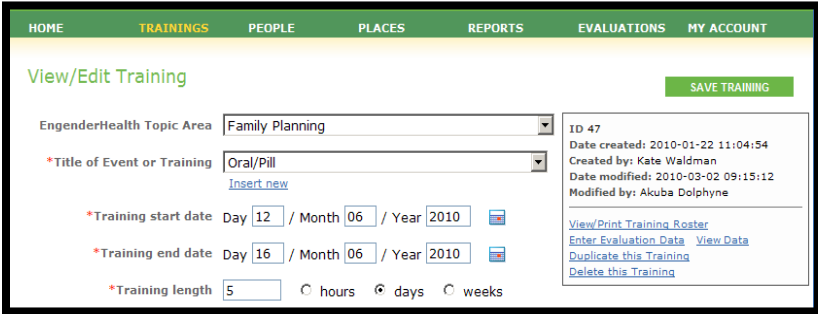

# **Training Method**

A new drop down box in trainings that can be turned off/on

 $\begin{tabular}{|c|c|c|} \hline \texttt{Training Method} & \texttt{--select} \end{tabular}$  $\boxed{\bullet}$  Insert new

# **Primary and Secondary Language**

Two new drop down boxes in trainings that can be turned off/on

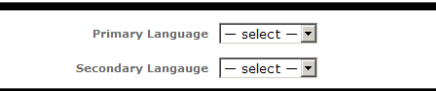

# **National Id Field**

A second National Id field in a person's record that can be turned off/on

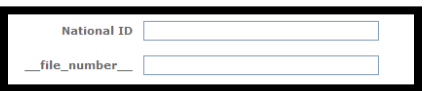

# **Age**

For those people where a birth date is not known age can be entered. When an age is entered it will calculate the birth date to January 1 of the year born. As an example age 40 is entered the birth date will be set to 1/1/1970. Entering in a birth date will also auto calculate the age

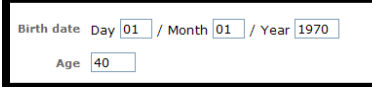

# **Reports**

### **Data Downloads**

Under the reports tab there is a new section entitled data downloads. There are three downloads under this option, people data, facility data, and training data.

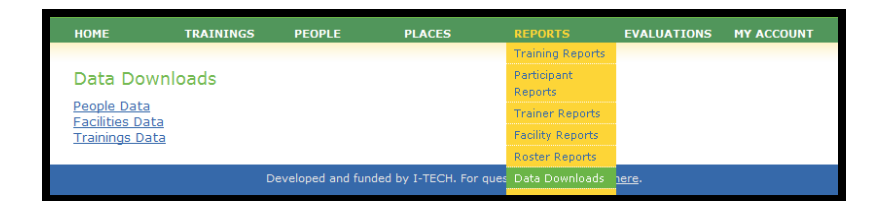

When any of the hyper links are clicked on all data points will be downloaded to a raw HTML format. From here the data can be copy and pasted into excel for further analysis

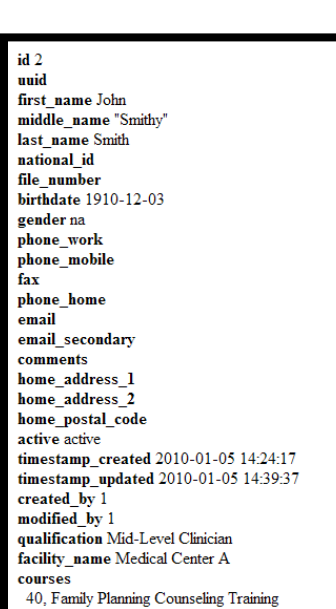

 $id<sub>2</sub>$ facility\_name Medical Center A nnid address\_1 address\_1<br>address\_2<br>postal\_code .<br>phone .<br>fax facility\_comments modified\_by created\_by 1 timestamp\_updated 2010-01-05 14:24:03 timestamp\_created 2010-01-05 14:24:03 city\_name district\_name unknown province\_name Testing facility\_type Government facility\_sponsor unknown

#### Condom  $id41$ has\_known\_participants no training\_start\_date 2010-02-02<br>training\_end\_date 2010-02-10 training\_length\_value 1 training\_length\_interval day uuid comments got\_comments  $o<sub>b</sub>$  iectives is\_approved no  $\overline{\text{is}}$  tot no is\_refresher no  $\overline{\text{pre}}$ post modified\_by 1 created\_by 6 timestamp\_updated 2010-02-05 18:52:53 timestamp\_created 2010-01-12 11:03:55 training\_location\_name ATP Conference Room training got\_curriculum  $n/a$ training\_level Level 1 city name Dar es Salaam district\_name unknown province\_name Testing  $\overline{\text{custom1}}$  n/a custom $2$ n/a training\_organizer ITECH training\_method Traditional language n/a funding  $n/a$ pepfar\_category Testing and Counseling training\_topic n/a